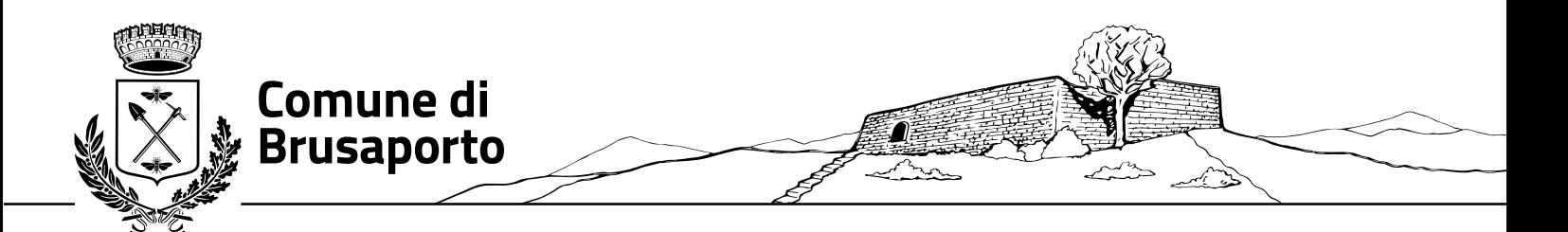

# MODALITA' DI ACCESSO AL PORTALE ISCRIZIONI

A partire dall'AS 2023/2024 le iscrizioni al servizio mensa, pre-scuola, assistenza mensa, aiuto compiti, e Aspettando…la scuola, si effettuano in modalità telematica su un unico portale raggiungibile attraverso il link

[https://www6.eticasoluzioni.com/brusaportoportalegen,](https://www6.eticasoluzioni.com/brusaportoportalegen)

## LOGIN

Il Portale Iscrizioni prevede una pagina di login (accesso) che permette l'autenticazione al Portale Iscrizioni.

### **Nuova iscrizione**

Nel caso di nuova iscrizione e una volta che il Portale Iscrizioni è stato configurato e attivato dal gestore del servizio, sarà necessario collegarsi al Portale Genitori del Comune (tramite link sopraindicato) dove verrà visualizzato il bottone blu "ISCRIVITI CON SPID": selezionare il provider di riferimento e inserire le proprie credenziali dell'utenza SPID:

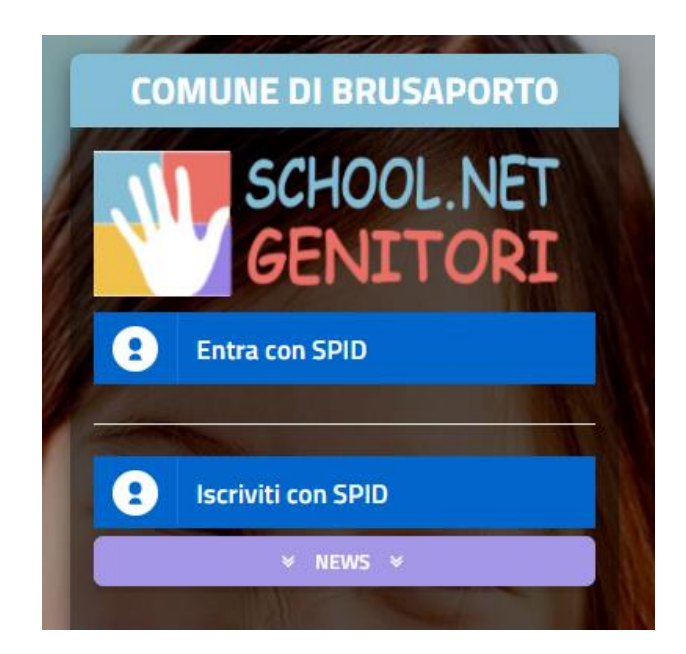

Una volta inserite le proprie credenziali SPID il sistema rimanderà alla seguente schermata:

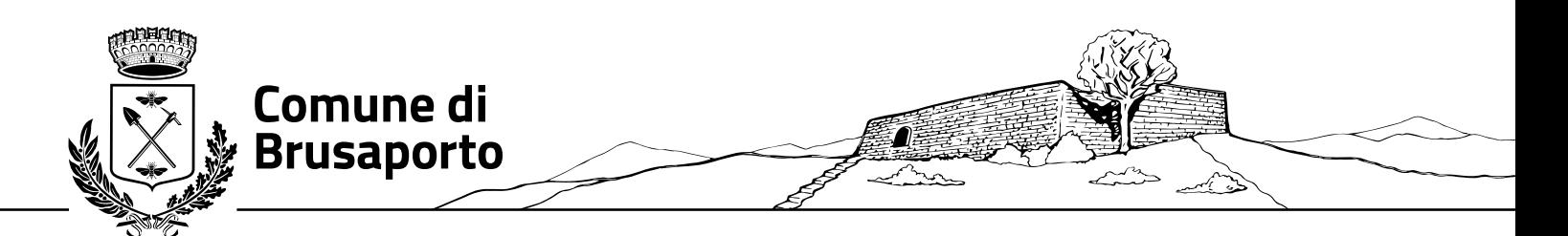

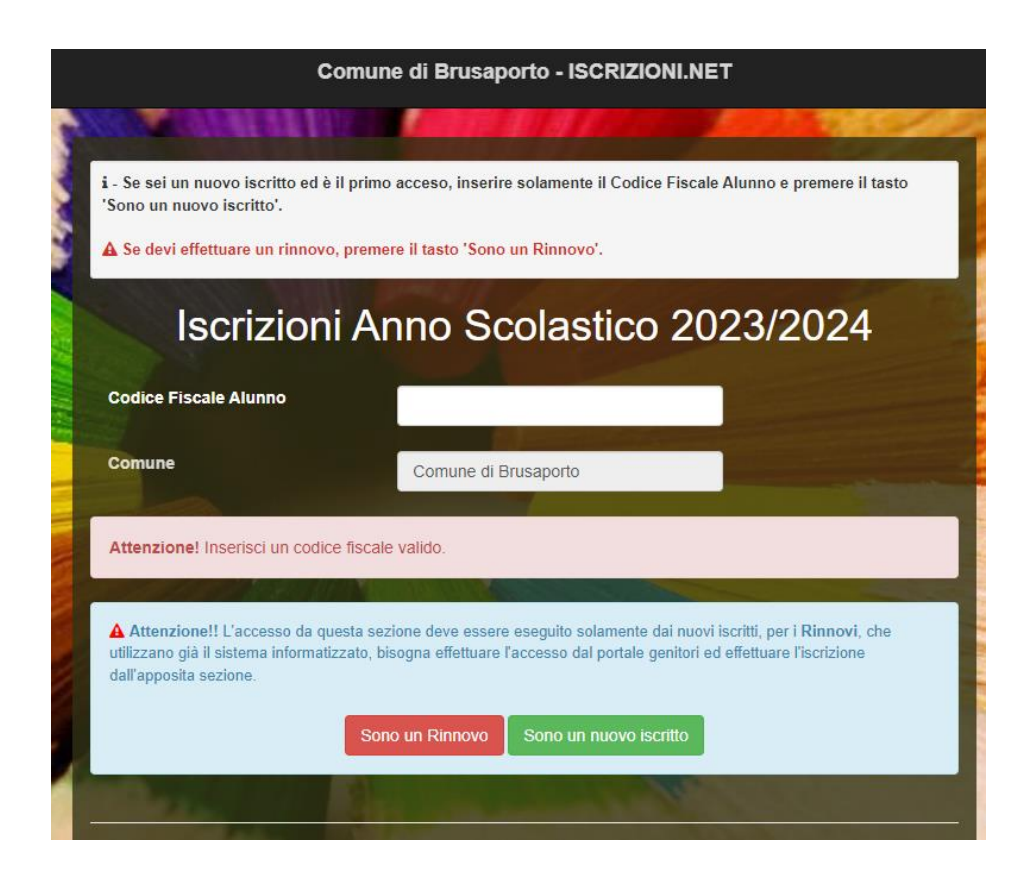

#### **NUONA ISCRIZIONE**

A questo punto bisognerà seguire le indicazioni visualizzate, inserendo il codice fiscale del proprio figlio/a e cliccare sul bottone "sono un nuovo iscritto", per poter accedere al Portale Iscrizioni e compilare tutti i campi richiesti Una volta inseriti tutti i dati richiesti e necessari, potrete confermare l'iscrizione cliccando sul bottone in basso a destra "Vai a Riepilogo Iscrizioni" e, successivamente, nella medesima posizione, il stato "Invia Iscrizione", oppure procedere con il SALVATAGGIO DELLA BOZZA.: nel caso in cui l'iscrizione che avete compilato non risulti definitiva o nel caso manchino ancora alcune informazioni che dovrete ancora inserire avrete la possibilità di salvare una bozza tramite l'apposito tasto "Salva bozza" presente in fondo alla pagina

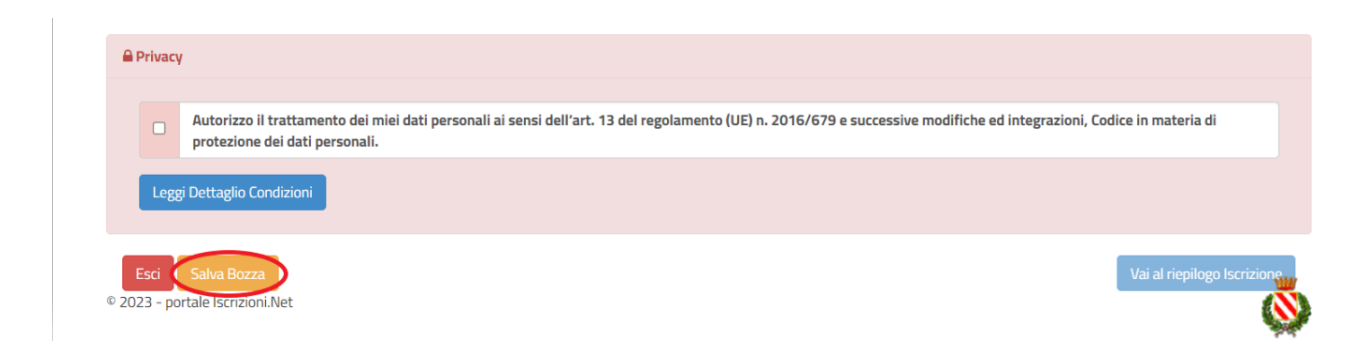

Il salvataggio in bozza dell'iscrizione NON è però sufficiente per considerare valida l'iscrizione: una volta salvata la bozza sarà necessario, infatti, rientrare nel portale iscrizione con la medesima procedura effettuata nella pagina precedente e confermare la bozza stessa inserendo dati mancanti o confermando i dati inseriti in precedenza Una volta compilati tutti i campi previsti, si dovrà premere il tasto "Vai al riepilogo iscrizione".

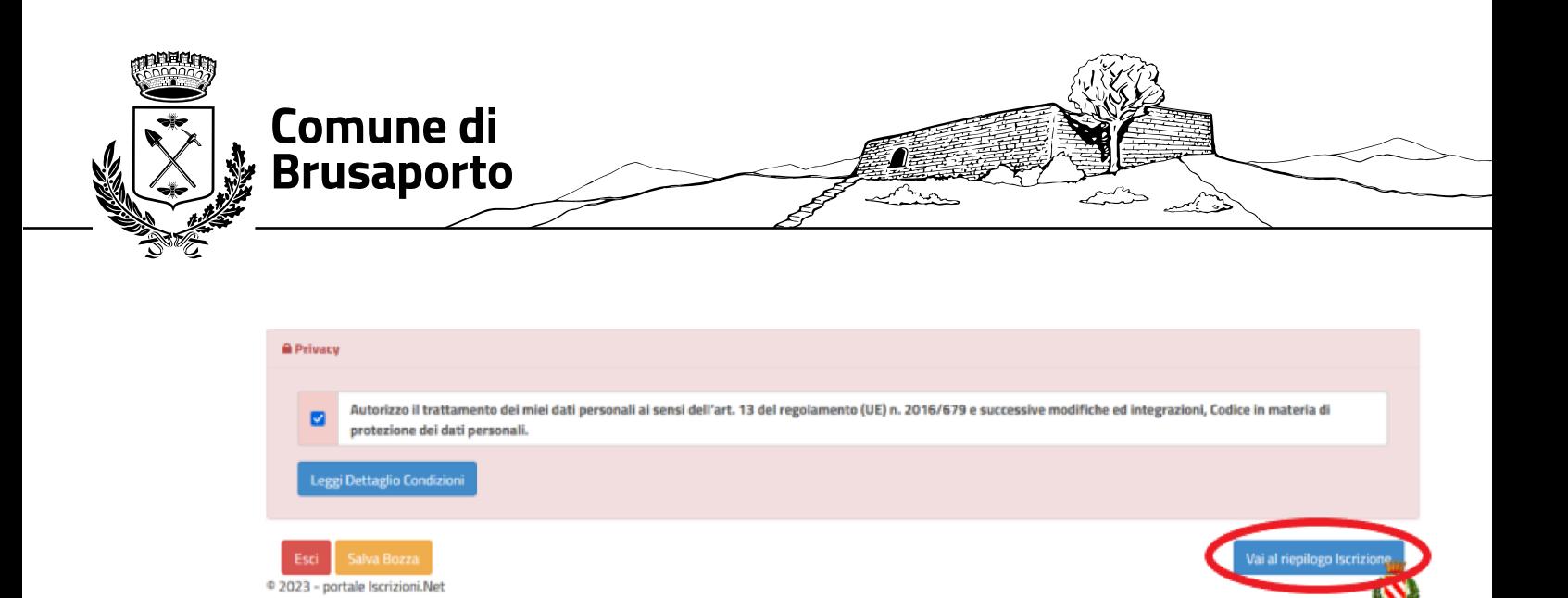

In questo modo si avrà la possibilità di verificare i dati inseriti. Per modificare eventuali dati sbagliati sarà necessario premere il tasto "Modifica iscrizione".

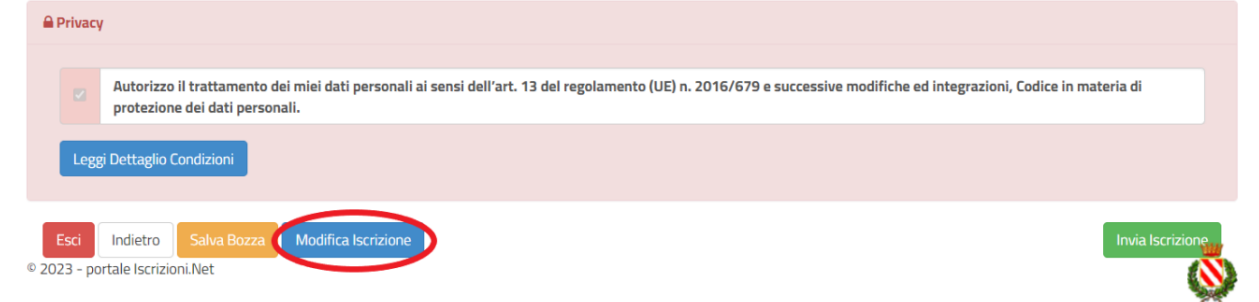

Per inviare definitivamente l'iscrizione, si dovrà premere il tasto "Invia Iscrizione".

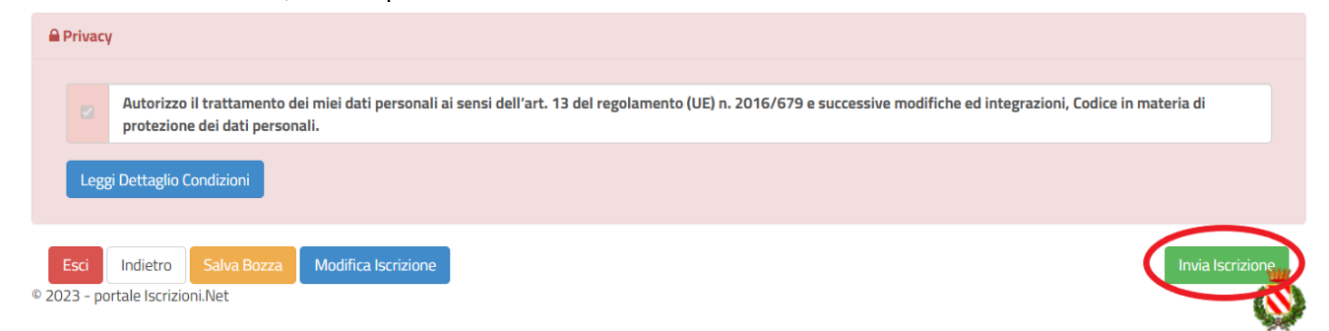

## **Rinnovo d'Iscrizione**

In caso di rinnovo (ovvero di iscrizione per utenti già iscritti e censiti all'interno del sistema) la procedura di rinnovo seguirà invece una procedura differente. Bisognerà infatti accedere al portale genitori web al link:

<https://www6.eticasoluzioni.com/brusaportoportalegen>

con le proprie credenziali SPID, cliccando sul bottone blu "Entra con SPID" (vedere immagine nella pagina successiva)

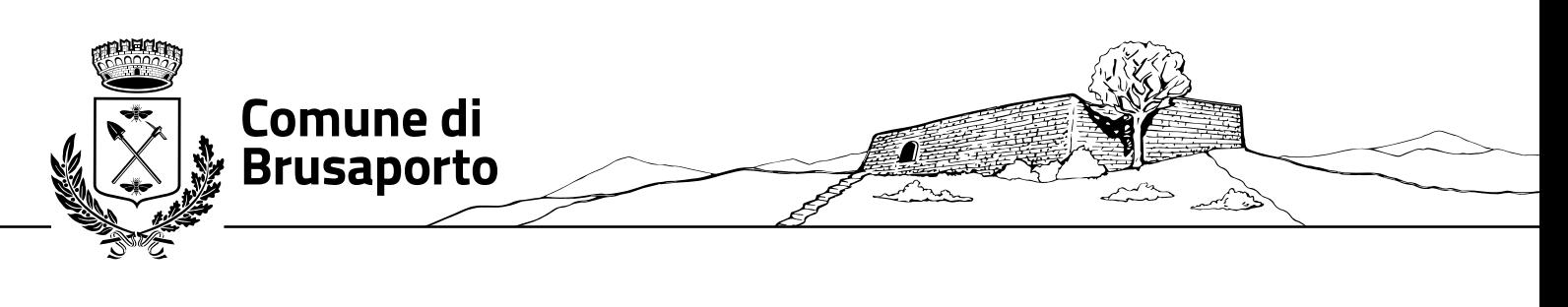

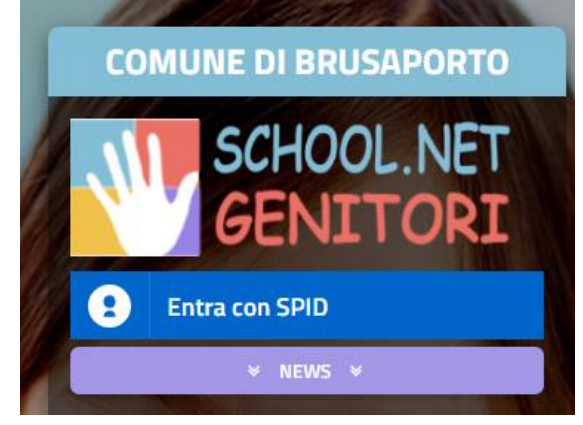

Una volta effettuato l'accesso al portale genitori bisognerà andare nella sezione "Anagrafica" e qui ci sarà il bottone "Rinnova iscrizioni"

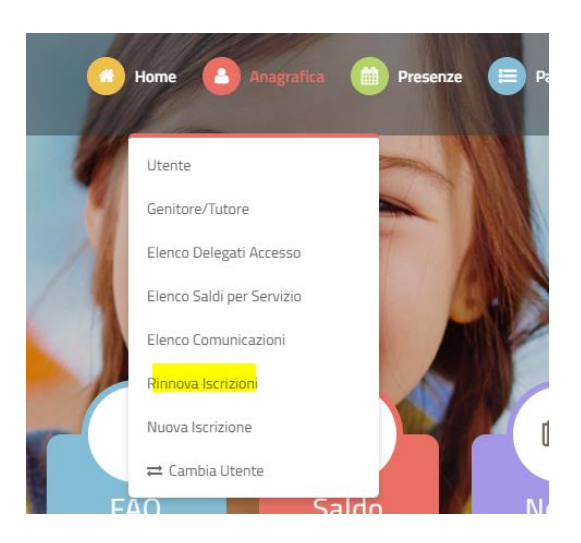

Cliccando sullo stesso dovrete semplicemente seguire i passaggi richiesti e procedere con il rinnovo confermando e inviando l'iscrizione stessa (la procedura di conferma e invio iscrizione è la medesima descritta nella pagina precedente). Differentemente dalla NUOVA ISCRIZIONE, per i RINNOVI NON sarà possibile effettuare il SALVATAGGIO IN BOZZA, ma si potrà solamente convalidare e inviare il rinnovo

Nel caso in cui abbiate già un figlio/a censito/a a sistema e dobbiate iscrivere un nuovo figlio (ad esempio perché inizia il ciclo scolastico), accedendo al portale genitori del fratello/sorella potrete anche effettuare una nuova iscrizione (andare su sezione Anagrafica e scegliere nuova iscrizione, vedere immagine nella pagina successiva): il sistema collegherà, così, in automatico, come fratelli le due anagrafiche (figlio per il quale è stato fatto il rinnovo e il nuovo figlio per il quale verrà fatta la nuova iscrizione)

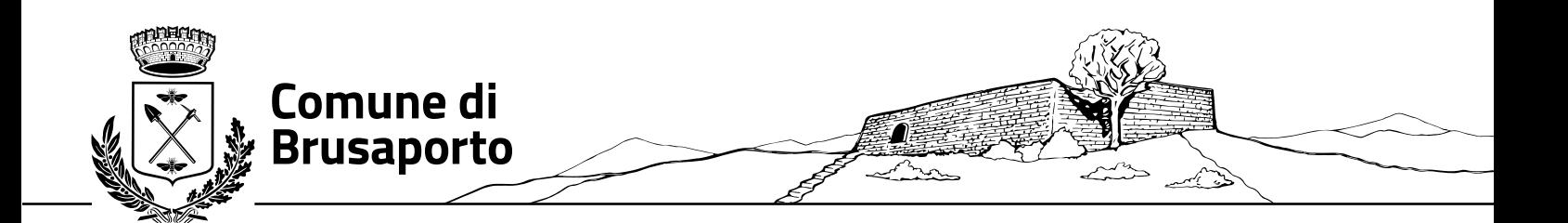

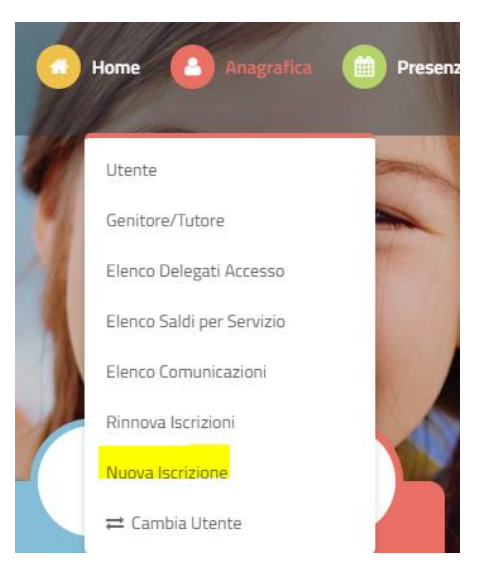

In questo caso, trattandosi di NUOVO ISCRITTO, la procedura di compilazione della domanda d'iscrizione seguirà i medesimi passaggi di SALVATAGGIO IN BOZZA / CONFERMA E INVIO ISCRIZIONE descritti nella seconda pagina del documento.

Sia che si tratti di NUOVA ISCRIZIONE che di RINNOVO, una volta convalidata e inviata l'iscrizione, si verrà rimandati alla pagina dove poter scaricare i due documenti obbligatori:

- LETTERA CREDENZIALI
- DOMANDA D'ISCRIZIONE

#### N.B. una volta convalidata l'iscrizione prestare attenzione a non chiudere la pagina altrimenti non sarà più possibile scaricare in autonomia i documenti

La pagina che verrà mostrata al momento del salvataggio e utile per lo scarico della documentazione sarà la seguente:

## Reportistica

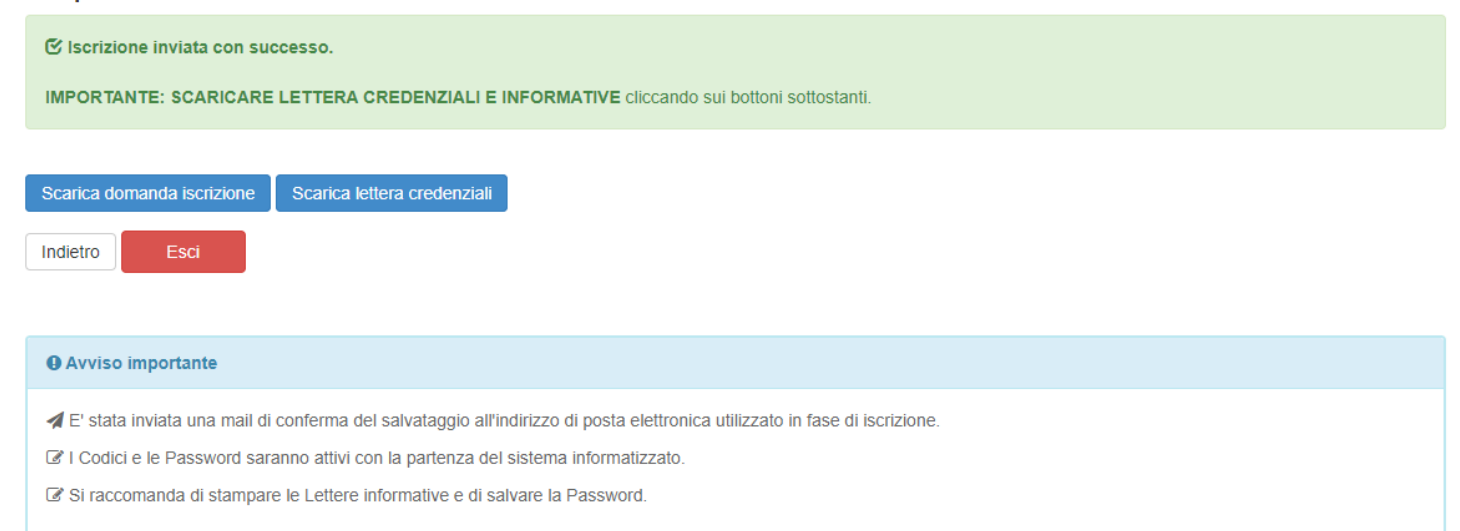

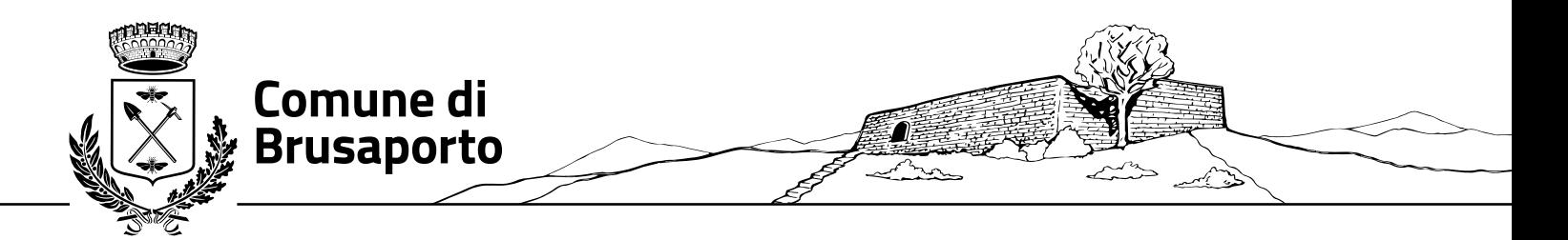

L'operazione di iscrizione sarà da ripetere per ogni figlio/a e il sistema, in automatico, eseguendo un controllo sul Codice Fiscale, assocerà direttamente tutti i figli al medesimo genitore/tutore.

In ultimo, specifichiamo che una volta conclusa l'iscrizione, la stessa dovrà essere visionata, confermata e attivata da parte dell'Ente. Solamente una volta eseguite tali attività, sarà possibile accedere al Portale Genitori o all'applicazione Comunicapp. Pertanto, in caso di problemi o errori visualizzati in fase di accesso rivolgersi direttamente al gestore del servizio per una verifica.

N.B. Nel caso in cui fosse necessario accedere nuovamente al portale iscrizioni per verificare/modificare i dati inseriti in sede d'iscrizione, bisognerà ripetere nuovamente la procedura di nuova iscrizione dall'inizio, inserendo sempre il codice fiscale del proprio figlio/a.

Nel caso non riusciate a salvare eventuali modifiche effettuate sarà perché il Gestore del servizio avrà già confermato la vostra iscrizione; in quel caso rivolgetevi all'Ente.